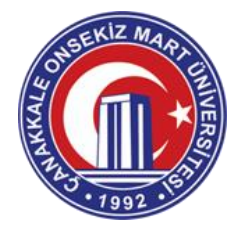

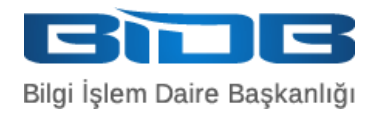

## ÜNİVERSİTE BİLGİ YÖNETİM SİSTEMİ (ÜBYS) HAFTALIK DERS İÇERİĞİ VE ÖDEV EKLEME

## • DERS İÇERİKLERİ

1- Üniversite Bilgi Yönetim Sistemine (ÜBYS) giriş yaptıktan sonra içerik girmek istenilen dersin detay sayfasına gidilir.

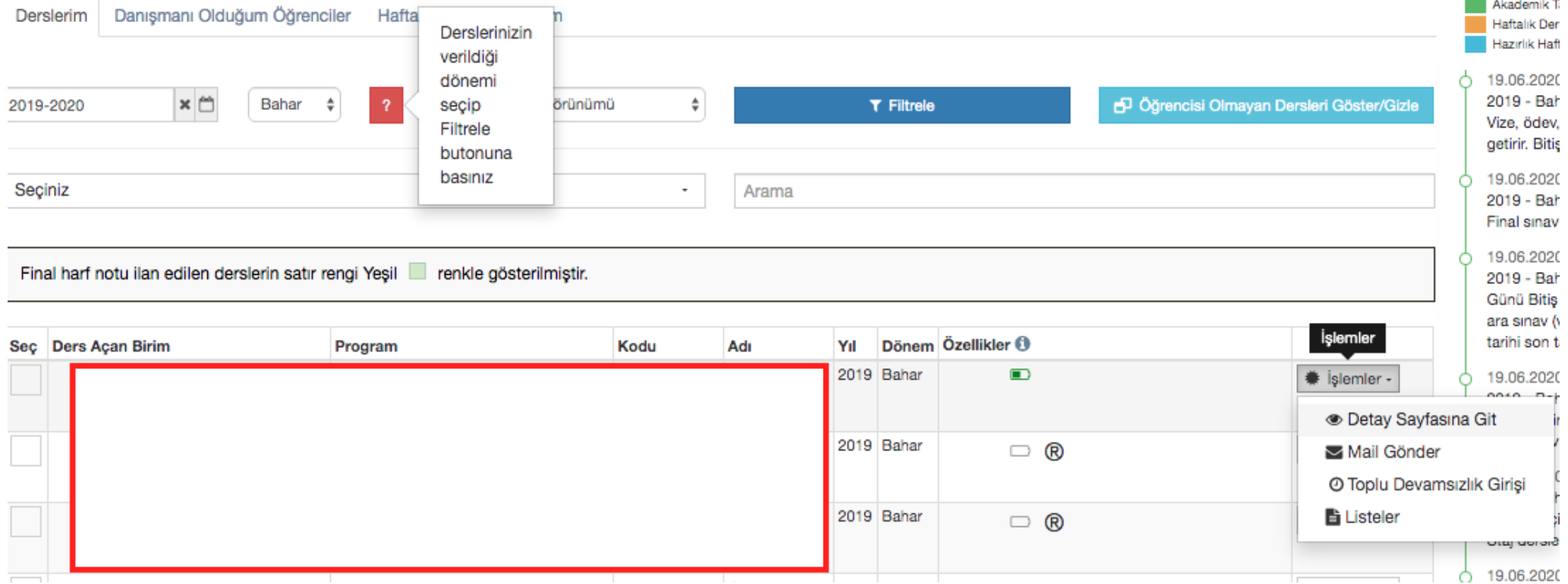

2- Detay sayfasında "HAFTALIK DERS İÇERİKLERİ" sekmesine gelindiğinde sol üstte bulunan "Haftalık İçerik İşlemleri" isimli açılır menüde bulunan "Haftalık İçerik Ekle" butonuna tıklanır.

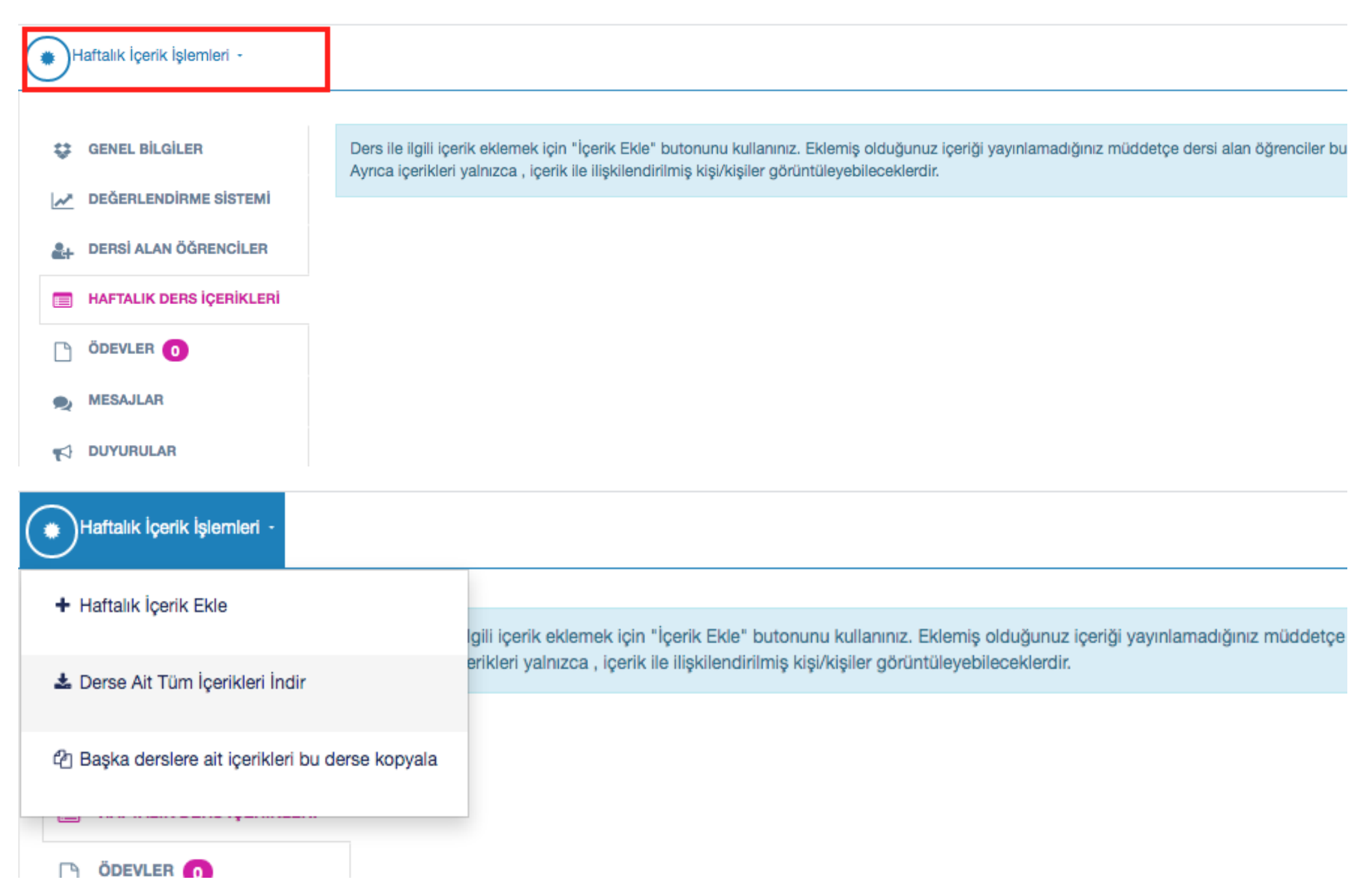

3- Gelen ekranda içerik türü, içerik adı, zaman aralığı, içeriğe ilişkin dosyalar, açıklama, hafta alanlarının doldurulması gerekmektedir. Zaman aralığı, öğrencinin hangi tarihler arasında içeriğe erişebileceğini belirler. "Öğrenciler ile paylaş" mutlaka seçili olmalıdır. Bu alan işaretlenmez ise öğrenciler içeriğe erişemezler. Gerekli alanlar girildikten sonra sağ altta bulunan kaydet butonuna basılıp kayıt işlemitamamlanır.

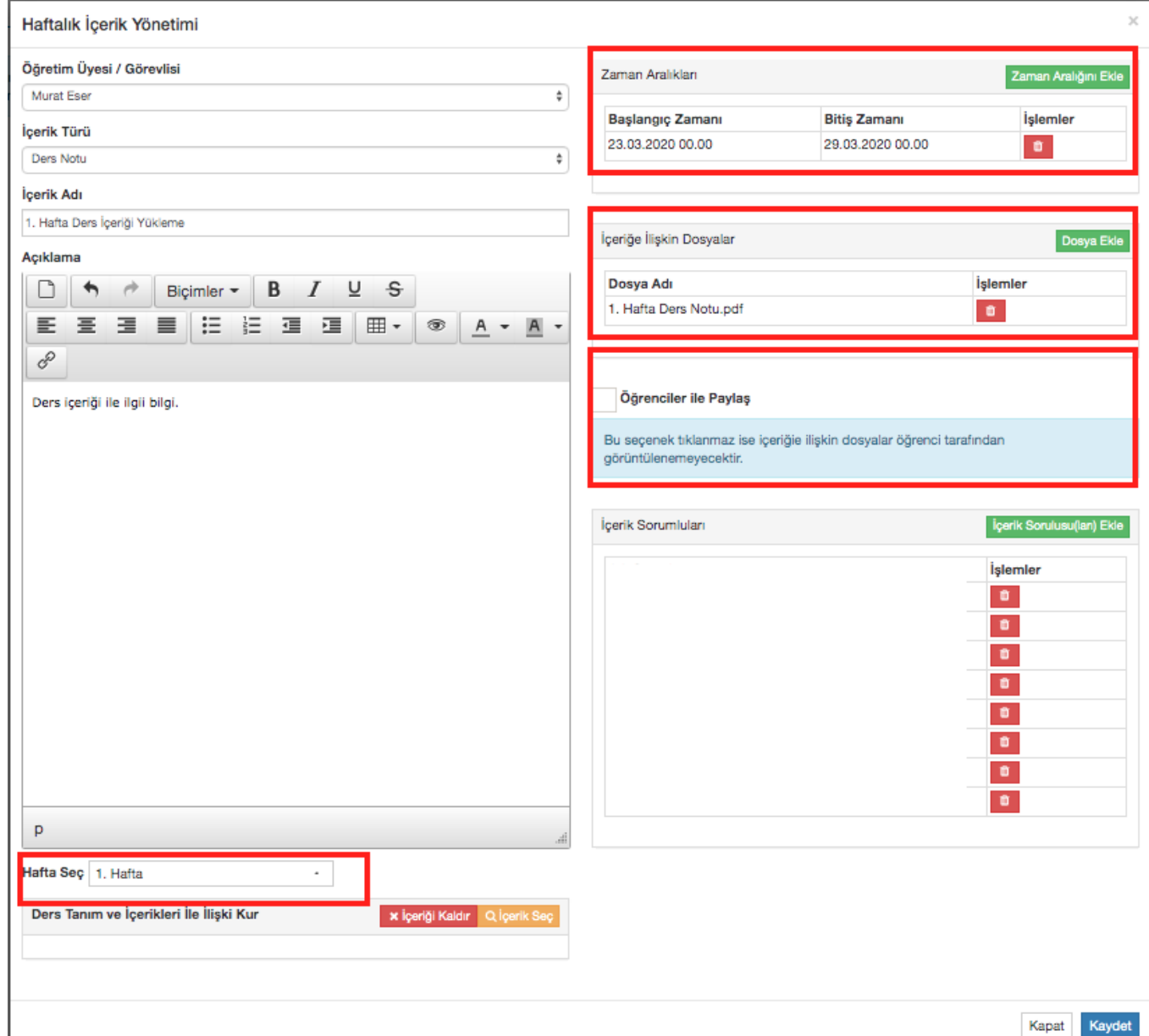

4- Kayıt işleminin ardından içeriğin yayınlanması gerekmektedir. Buna ek olarak kırmızı ile gösterilen alanda bulunan butonlar ile düzenleme, silme, indirme ve alt içerik ekleme işlemleri yapılabilmektedir.

Ders ile ilgili içerik eklemek için "İçerik Ekle" butonunu kullanınız. Eklemiş olduğunuz içeriği yayınlamadığınız müddetçe dersi alan öğrenciler bu içerikleri göremeyeceklerdir. Ayrıca içerikleri yalnızca, içerik ile ilişkilendirilmiş kişi/kişiler görüntüleyebileceklerdir.

≡ 1. Hafta Ders İçeriği Yükleme | Ders Notu | Henüz Yayınlamadı

Ders içeriği ile ilgii bilgi.

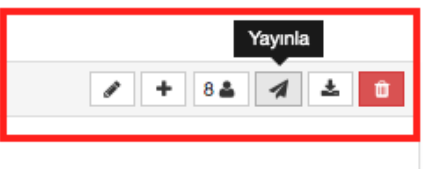

- ÖDEVLER
- 1- Ödev sekmesine gelinerek sol üstte bulunan "Ödev Ekle" butonuna basılır

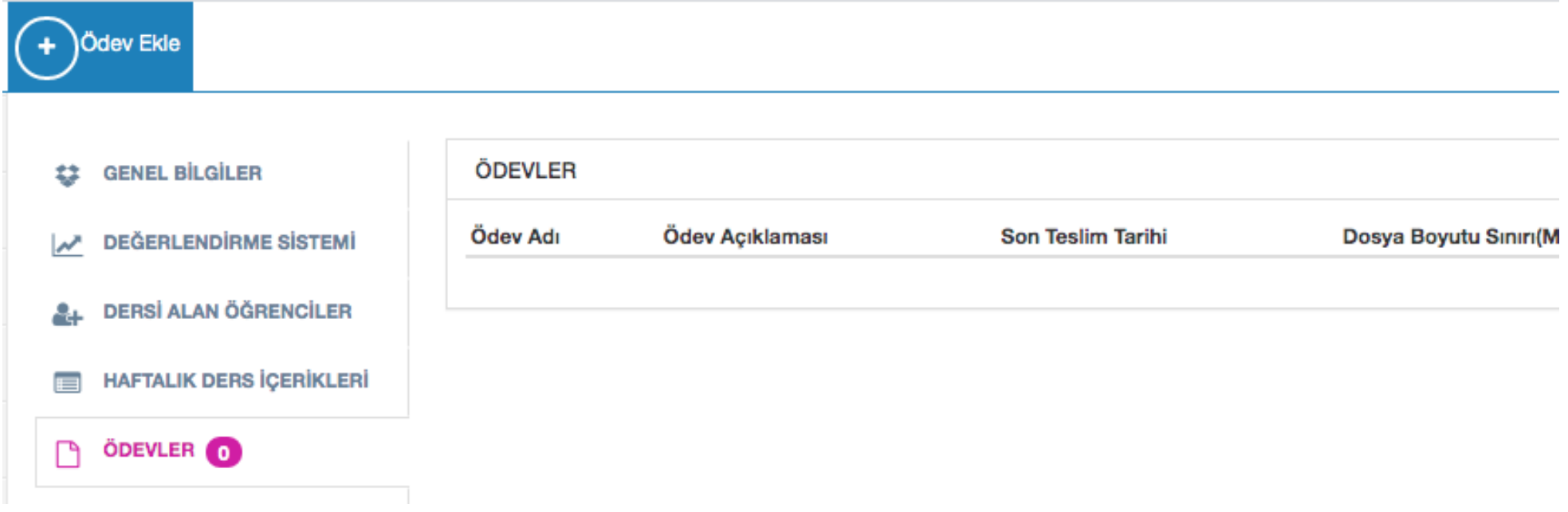

2- Ödev Tanımı sekmesinde Ödev Adı, Hafta, Teslim Tarihi, Dosya Boyutu, En Fazla Yükleme Sayısı, Ödeve İlişkin Dosyalar alanları metin girilerek ve dosya yüklenerek doldurulur. Dosya boyutu; öğrenciler tarafından yüklenecek belgenin maksimum boyutunu belirlemektedir. En Fazla Yükleme Sayısı; öğrenciler tarafından ödevin kaç kez yükleneceği sayısını ifade etmektedir.

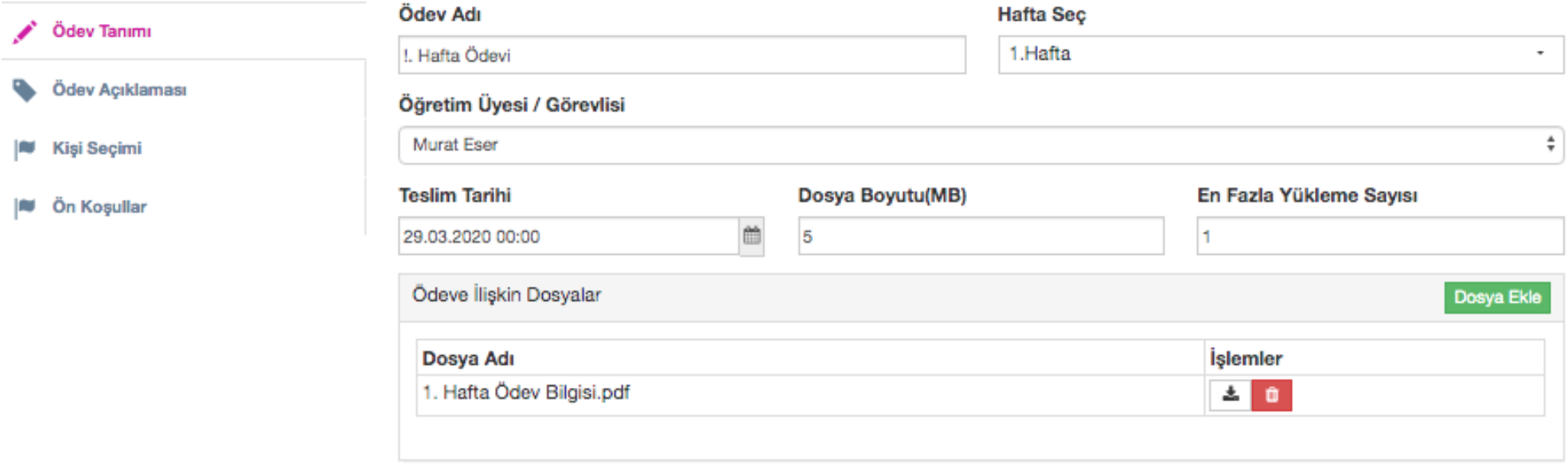

土 Kaydet Kapat

## 3-Ödev Açıklaması sekmesinde ödev ile ilgili bilgilere yer verilir.

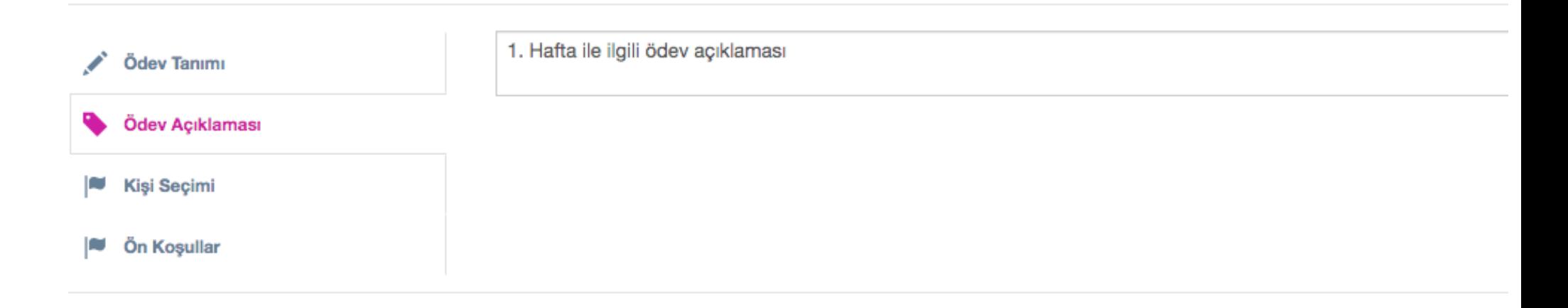

4-Kişi seçimi sekmesinde kırmızı ile belirtilen alanda bulunan Ödev Sorumluları Ekle butonuna basarak ödevden sorumlu öğrenciler seçilir. $\mathcal{L}_{\mathcal{A}}$ 

 $\mathbf{H}$ 

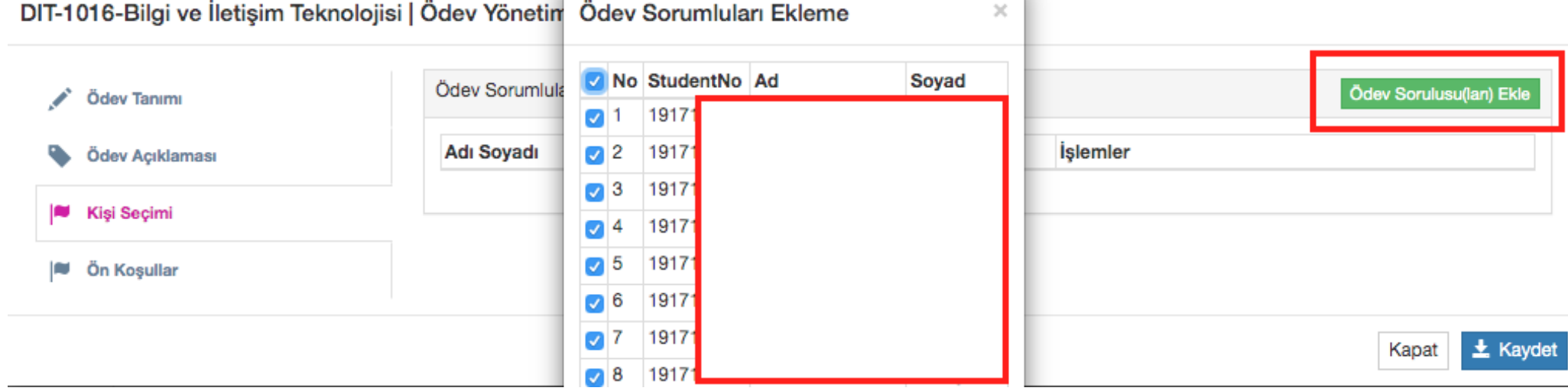

5-Ön Koşullar sekmesinde ödevin verildiği haftada yer alan ders içerikleriyle ilişkilendirme yapılarak sadece içerikleri görüntüleyen öğrencilerin ödev yüklemesi sağlanabilir. Sağ tarafta kırmızı ile işaretlenen yüzdelik ayarı ile öğrencilerin seçtiğiniz içeriklerin % kaçını görmüş olmaları gerektiği belirtilir.

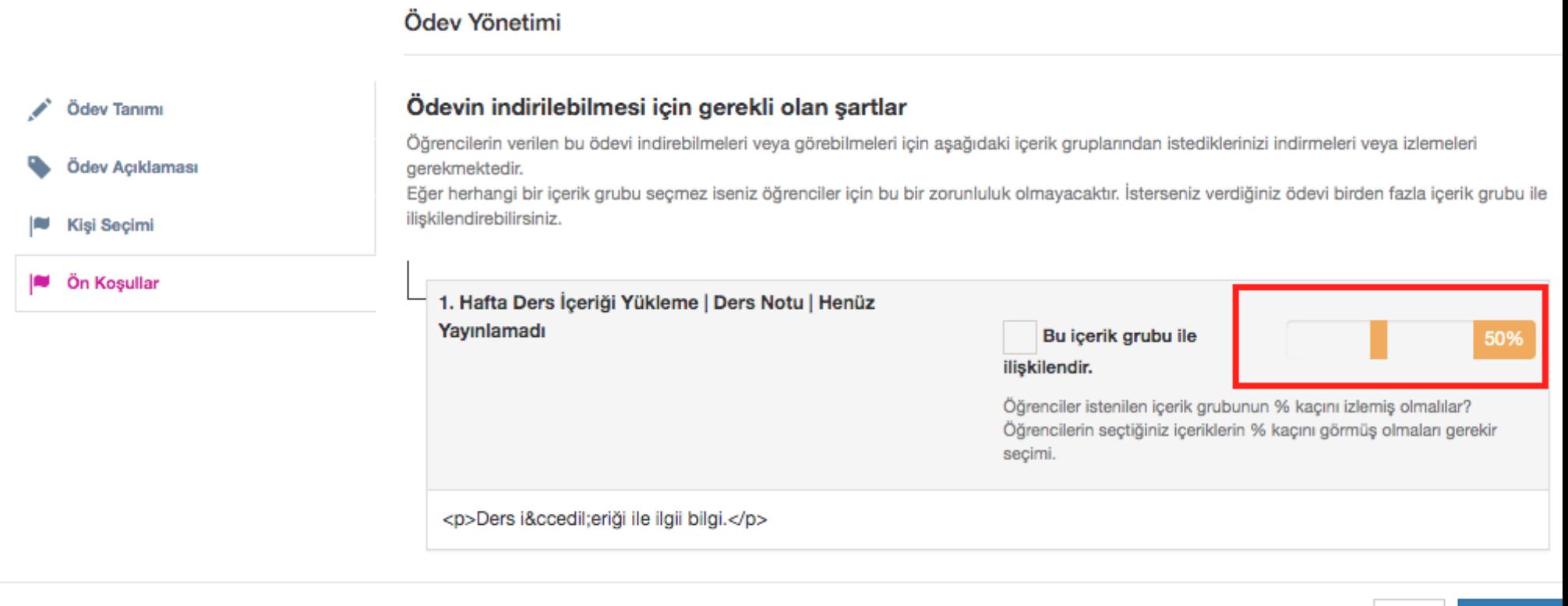

**土 Kaydet** 

Kapat

6-Kaydet butonuna basıldıktan sonra sağ tarafta yer alan butonlar ile ödevi düzenleme, silme, hangi öğrencinin dosya indirdiğini, hangi öğrencinin ödevi görüntülediği ve ödevi yükleyen öğrenciler görüntülenebilir.

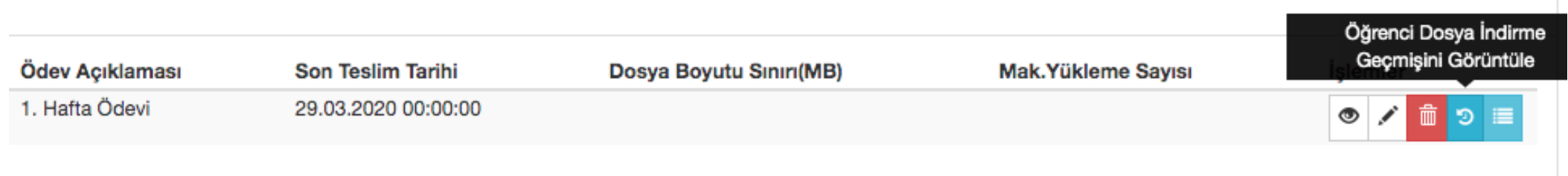